# **Come registrare un file audio di buona qualità per il podcast Suonipoetici?**

Il podcast Suonipoetici distribuisce audio in formato MP3.

# **Cosa è un file audio MP3?**

E' un file audio di qualità "compressa" (Mpeg-1 layer 3) ovvero che, decrementando la qualità senza che il risultato sia percettibile dall'orecchio umano, ne alleggerisce il peso in Kb. Un esempio.

Un file audio \*.wav (formato registrazione onda sonora di qualità Cd audio) di 50 Mb, compresso in Mp3 diventa di 5 Mb. Generalmente infatti il file occupa uno spazio 10 volte inferiore al formato CD.

La perdita di qualità, se ben gestita, non altera ciò che l'orecchio umano riesce a percepire. Quindi non ci accorgiamodi nulla.

Un file leggero e adatto ad essere distribuito in rete e fruito dai lettori Mp3 portatili. Per gestire e creare un file Mp3 tieni d'occhio i Bitrate.

## **Cosa sono i Bitrate?**

La quantità di Bit in un secondo, ovvero la quantità di informazioni che determinano la qualità del file audio.

Sono indicati in Kilobit per secondo, Kbps.

Anche se per una registrazione solo vocale possono bastare 64/kbps, è consigliabile un fattore 128/kbps, formato Mono.

Anche importanti sono i Sample Rate, la frequenza di campionamento del suono misurata in Kilo Hertz (10.000 Khz vuol dire che il suono è stato campionato 10.000 volte in un secondo). Più alto è il Sample (il campionamento, il prelievo dell'informazione) più il suono è migliore più, ohimè, pesa.

## **Come generare un file Mp3?**

Per prima cosa occorre una dotazione minima hardware: un microfono collegato al Pc con un software di registrazione e manipolazione del suono, oppure un registratore Mp3 portatile.

Qui consiglio la prima soluzione: si acquisisca il suono in un formato di qualità maggiore (\*.wav, o progetto \*.aup di Audacity, che è il software che consiglio) e solo dopo l'elaborazione ed ottimizzazione si esporti in formato Mp3.

Un file di qualità migliore si può comprimere, ma da un file di scarsa qualità è molto difficile generare un miglioramento sensibile.

Il microfono è l'oggetto più importante. Da esso dipende molto della qualità.

Personalmente, per quanto riguarda la registrazione di file audio vocali qualità mono (la tipologia che riguarda il nostro podcast Suonipoetici) utilizzo un microfono direzionale e non panoramico, in cui posso settare la distanza di registrazione.

## **Che software di acquisizione del suono ed elaborazione usare?**

Consiglio Audacity per una serie di motivi. É multipiattaforma (ha una versione per i diversi sistemi operativi), multilingua, portabile (puoi metterlo sul tuo PenDrive e usarlo da li') e FLOSS (Free Libre Open Source Software), è intuitivo e di semplice utilizzo,ha molte funzioni postproduzione come la generazione di silenzio, la rimozione del rumore, l'amplificazione, l'equalizzazione. Lavora sull'onda sonora visualizzata con comandi come seleziona, taglia,copia, incolla. É anche multitraccia, quindi puoi sovrapporre registrazioni diverse (per esempio se vuoi sovrapporre ad una base sonora strumentale la tua voce).

Puoi scaricarlo da <http://audacity.sourceforge.net/>

NB: per l'esportazione in formato Mp3 ha bisogno di una libreria (informazioni aggiuntive) di

*Attribuzione - Non commerciale - Condividi allo stesso modo*

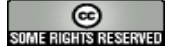

nome Lame. Scaricala da qui, <http://download.html.it/software/getit/555/lame/> copiala dentro la cartella del programma. La prima volta che esporterai in formato Mp3 ti chiederà una tantum di individuarla. Cercala dentro la cartella del programma e associala al file.

### **Cosa puoi fare con Audacity?**

Puoi registrare direttamente Puoi importare file audio e ottimizzarli Puoi puoi convertire un file Wave in un Mp3

#### **Come registrare?**

Per prima cosa: imposta le proprietà di registrazione. Apri Audacity. Dal **menù principale---> Progetto ---> Nuova Traccia Audio --->**

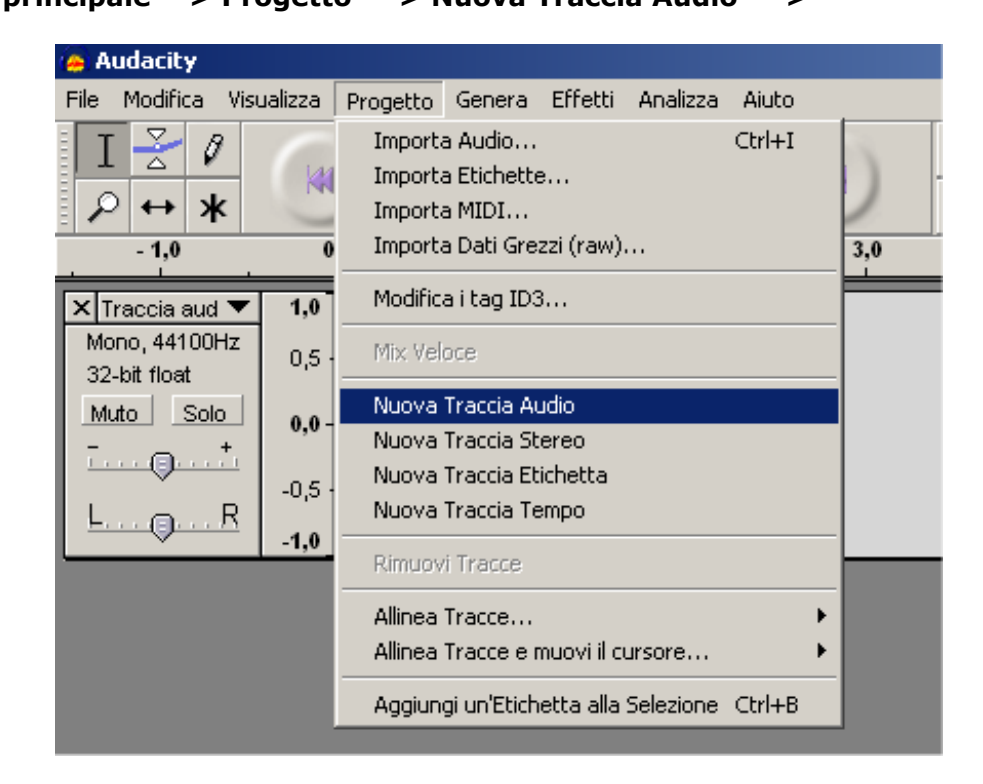

**Dalla traccia audio imposta la tipologia della registazione, se voce Mono**

Creato da Luisanna Fiorini per [www.scuola3d.eu/suonipoetici](http://www.scuola3d.eu/suonipoetici) fiorluis[at]tin.it

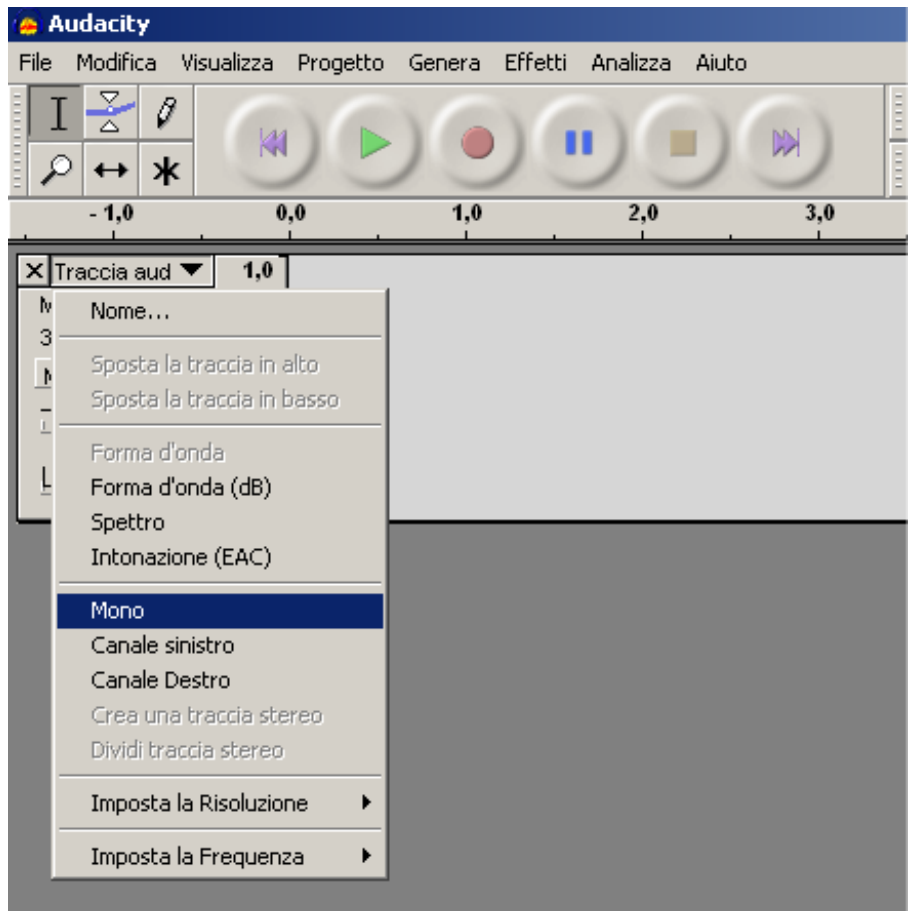

Pe la risoluzione attieniti a 32 Bit, Float Per la frequenza mentieniti su 44100 Hz.

Come fonte di acquisizione seleziona il microfono

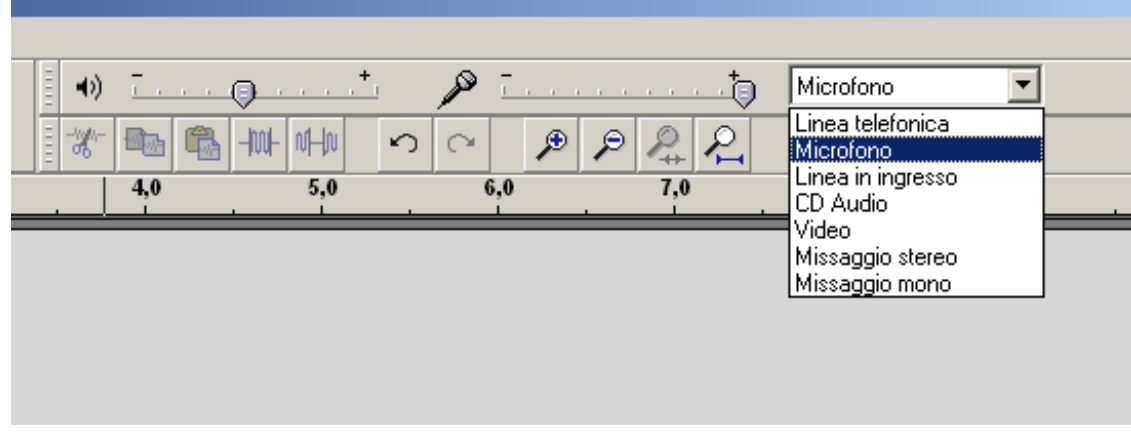

Per registrare, clicca sul pusante rosso

Creato da Luisanna Fiorini per [www.scuola3d.eu/suonipoetici](http://www.scuola3d.eu/suonipoetici) fiorluis[at]tin.it

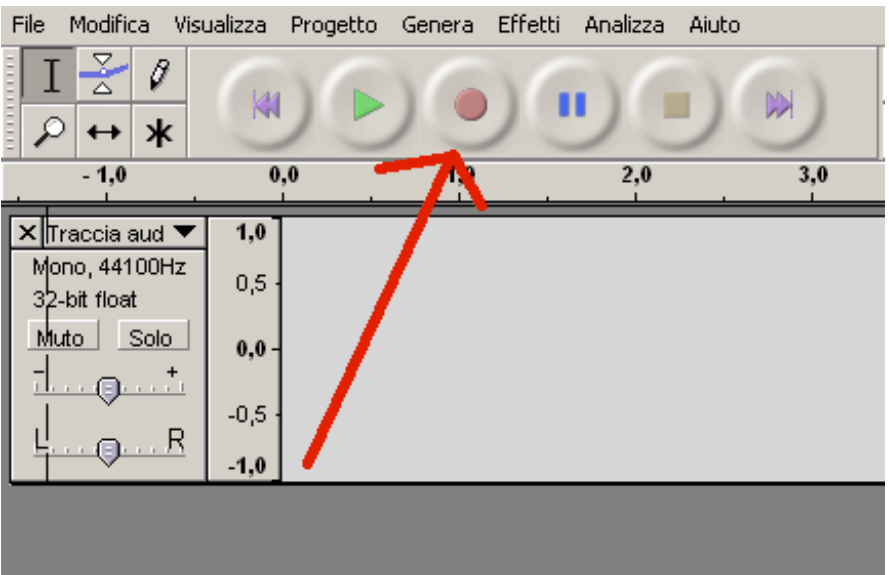

## **Come elaborare?**

Se vuoi eliminare parti audio, copiarle, incollarle, tagliarle, spostarle, funziona come qualsiasi editor:

dopo aver selezionato con il trascinamento (per delezionare tutto ctrl+A) ctrl+X=taglia ctrl+C=copia ctrl+V=incolla ctrl+Z= annulla

E, per chi non ama i comandi a tastiera, dopo aver selezionato attivare il tasto destro o andare sul Menù principale---> Modifica troverà gli stessi comandi.

Per eliminare disturbi ed equalizzare seleziona tutta la registrazione o la parte con il trascinamento e vai sul Menù principale ---> Effetti--->Equalizzatore--->Carica Curva predefinita.

Per amplificare, stesso menù Effetti--->Amplifica.

Se vuoi applicare le stesse proprietà a tutto il file, vai su Effetti---->Normalizza

#### Creato da Luisanna Fiorini per [www.scuola3d.eu/suonipoetici](http://www.scuola3d.eu/suonipoetici) fiorluis[at]tin.it

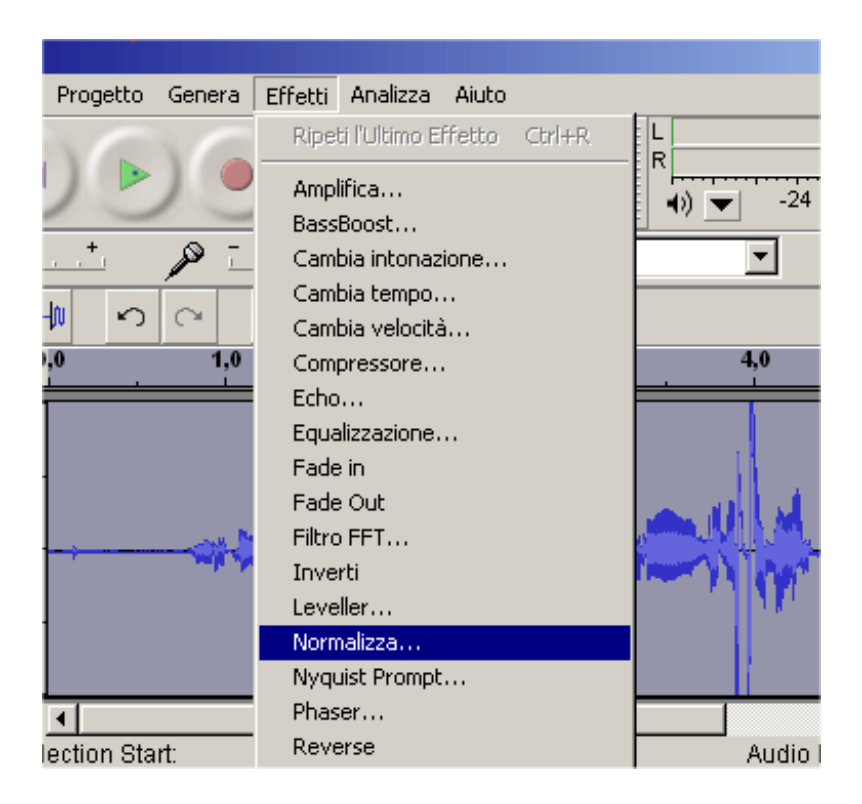

Se ci sono pause di recitazione un po'... rumorose, selezionale, vai sul Menù principale ---> Genera silenzio

Questa la casistica principale.

Per una guida piu' specifica a tutte le funzionalità di Audacity, ti consiglio di consultare: [http://it.wikipedia.org/wiki/Progetto:Wikipedia\\_parlata/Guida\\_Audacity](http://it.wikipedia.org/wiki/Progetto:Wikipedia_parlata/Guida_Audacity)

### **Come convertire in Mp3?**

Dopo aver elaborato il file, ascoltandolo più volte, salvalo, ma poi esportalo!

Il salvataggio del file implica che esso viene salvato in un formato proprietario (\*.aup, piu' cartella data). Ciò vuol dire che per ascoltarlo gli utenti dovrebbero avere il programma Audacity.

Per consentire a tutti coloro che hanno un lettore audio compatibile di ascoltare il file, devi esportarlo, ovvero convertirlo in un altro formato.

Vai sul Menù principale ---> File---> Esporta come Mp3

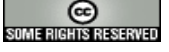

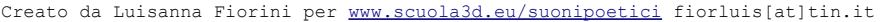

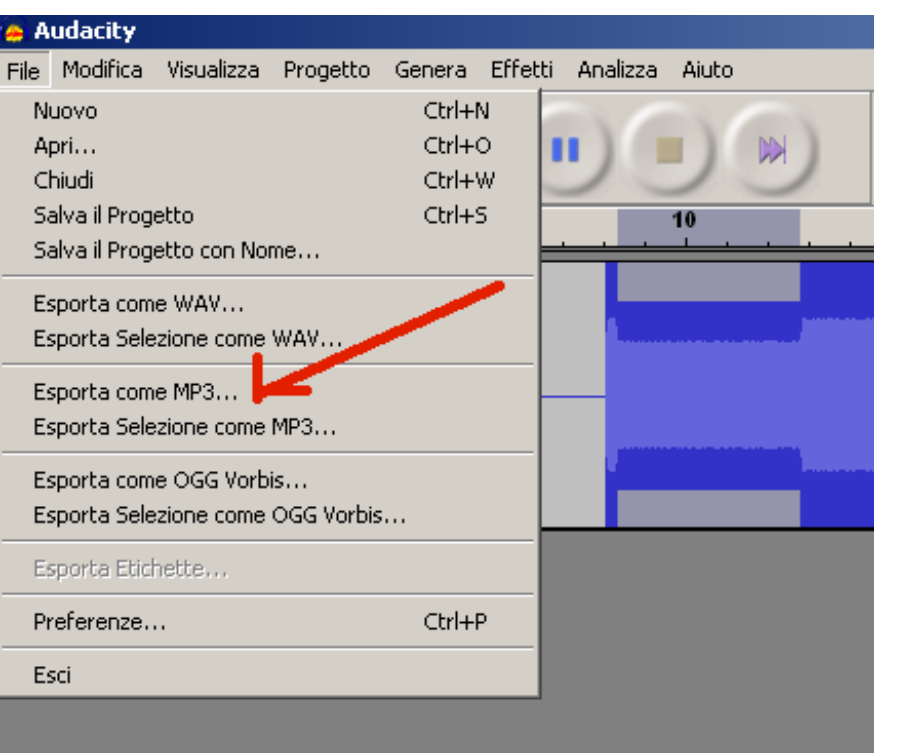

# **Importantissimo: ID3 Tag, le informazioni sul tuo file Mp3 per condividerlo correttamente**

Dopo aver cliccato, ti farà selezionare la cartella di detinazione e il nome file.

A questo punto si aprirà una finestra di dialogo molto importante e didatticamente valida, se vuoi contribuire alla construzione del Web Semantico.

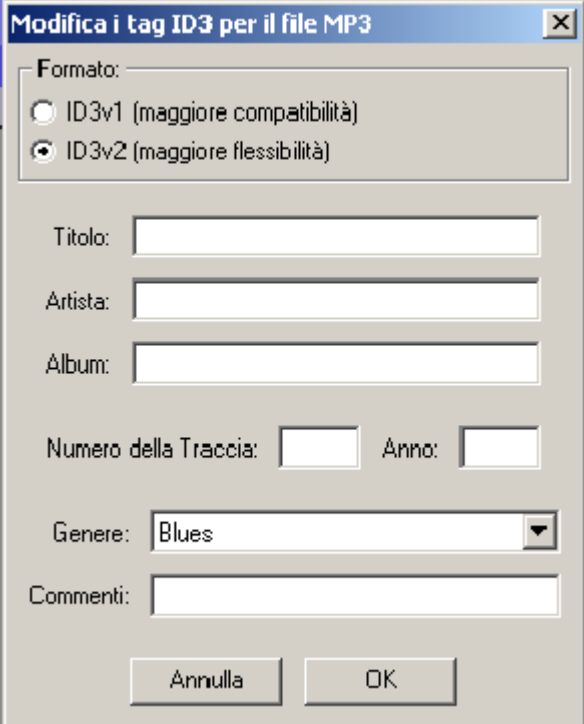

Ti chiederà di inserite i Metadata del file.

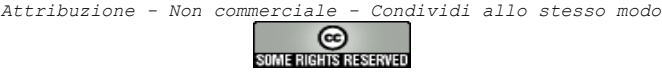

Sono gli ID3 Tag, che vengono automaticamente interpretati da lettori mp3 e dai motori di ricerca della rete. Servono anche a catalogare e a categorizzare correttamente i file audio, per fornire a tutti le informazioni significative.

**NB: al tuo file dai un nome tutto in minuscolo, senza accenti e caratteri speciali, senza spazi, e che sia significativo, ovvero che fornisca informazioni su quello che è.**